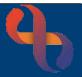

#### Contents

| Progress Note Overview                 | 1 |
|----------------------------------------|---|
| Adding a Progress Note                 | 1 |
| Validating a Progress Note             | 2 |
| Tick Box Options                       | 2 |
| Adding to Risk History                 | 3 |
| Saved Progress Note Options            | 4 |
| Detail                                 | 4 |
| Amend                                  | 4 |
| Lock                                   | 4 |
| Entered in Error Progress Notes        | 4 |
| Autosaved Progress Notes               | 5 |
| Unvalidated Progress Notes             | 5 |
| Updating a Progress Note               | 5 |
| Linking a Progress Note to a Care Plan | 5 |
| Filtering Progress Notes               | 6 |
| Associated Documents                   | 7 |
|                                        |   |

#### **Progress Note Overview**

Progress Notes are used to document activities between Clinicians and their Clients or Client's representatives. The Progress Note can be added whilst outcoming an Appointment or directly from the Case Record in the Client's Clinical Portal – Client's View.

## Adding a Progress Note

- Access the Clinical Portal Client's View and locate the Navigation Pane (right of the screen)
- Click CR-Case Record folder
- Click Progress Notes
- Click Add New Note (bottom centre)

The following fields will auto complete from the service and role information on the users smartcard.

**Originator:** the name of the person creating the note, this can be updated if required but only the named person can validate the note.

**Date:** (mandatory) The date/time of the note will automatically display as 'now'. The date/time may need to be amended as it **must** reflect the date and time of the interaction with the Client.

Specialty: (mandatory) will default to speciality of the user creating the note.

**Note Type:** (mandatory) will default to the usual type of note but can be amended as appropriate.

Type the body of the note as required.

You may apply any formatting options from the toolbar if you wish.

#### Validating a Progress Note

If your role gives you Validation Rights then you will see the option to Validate the note, this is also

a mandatory field.

Progress Notes can be saved without validating, allowing staff to edit the note. Once the note is validated and saved it cannot be changed.

#### **Tick Box Options**

est Care

You will see further options that can be applied to the note via a series of tick boxes.

Check your Standard Operating Procedure's (SOP's), to guide you and explain what quantifies a significant event and when to use it.

Conceal from Client is not currently used by our Trust.

An example of a third-party note is when a Clinician has a conversation with a representative of the Client.

Healthy Communities

This Note contains third party information Add to Risk History

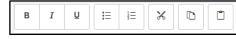

Validated

Validation Status

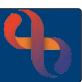

|  | •                   |  |
|--|---------------------|--|
|  | Conceal from Client |  |
|  |                     |  |

This is a significant event

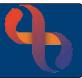

#### Adding to Risk History

· When Add to Risk History is ticked, select an appropriate reason from the Not Selected list

| Notable A&E Attendance<br>Pre-EPR Concerns - see Hx Concerns Assessment a | nd 🔨       |
|---------------------------------------------------------------------------|------------|
| Safeguarding Supervision                                                  |            |
| School Attendance Concerns                                                | - <b>•</b> |

Click

to move the reason into the Selected list

Notable A&E Attendance Pre-EPR Concerns - see Hx Concerns Assessment and School Attendance Concerns Significant Liaison

| Safeguarding Supervision |
|--------------------------|
|                          |
|                          |

Save Changes Click

At the bottom left of the screen you will see the Key.

| Key Unvalidated Validated Er                                        | tered in error Auto-saved         | Add New Note                                |
|---------------------------------------------------------------------|-----------------------------------|---------------------------------------------|
|                                                                     |                                   |                                             |
| When I visited Test this mornin<br>o monitor on a daily basis for a | <b>3</b> <i>i</i>                 | tely responding to treatment. Will continue |
| j Jul 2021, 09:46                                                   | [ Allied Health Professions - Hea | Ith Visiting ] Amend Lock                   |
| riginator: TRAINER, IT                                              | [ DIABETIC MEDICINE ]             | Detail                                      |

The note text is dark blue indicating that the note has been validated. Top right of the note you can see Detail, Amend and Lock.

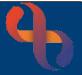

## **Saved Progress Note Options**

#### Detail

#### • Click Detail

The Progress Note displays the finer details including the date & time of entry.

| Originator                                                                                                    | TRAINER, IT   | Date | 5 Jul 2021, 09:46 | Note Type                        | Allied Health Professions -<br>Health Visiting |
|----------------------------------------------------------------------------------------------------|---------------|------|-------------------|----------------------------------|------------------------------------------------|
| Originally Entered By                                                                                                    | TRAINER, IT   | Date | 5 Jul 2021, 09:48 | Specialty                        | DIABETIC MEDICINE                              |
| Last Updated By                                                                                                    | TRAINER, IT   | Date | 5 Jul 2021, 09:48 | Significant                      | No                                             |
| Validated By                                                                                                    | TRAINER, IT   | Date | 5 Jul 2021, 09:48 | <b>Contains Third Party Info</b> | No                                             |
| Added to Risk History                                                                                                    | No            |      |                   |                                  |                                                |
| Conceal from Client                                                                                                    | Not Concealed |      |                   |                                  |                                                |
| When I visited Test this morning he seemed much better, definitely responding to treatment. Will continue to monitor on a daily basis for a week. |               |      |                   |                                  |                                                |

To return to the Progress Note screen

• Click Back to Progress Notes

#### Amend

#### Click <u>Amend</u>

This will allow you to select any of the tick boxes that you may wish to include in the note. However, it <u>will not allow</u> you to add any further details to the body text of the note as the validation closes this option.

#### Lock

This option is not used by any service in BCHC.

#### Entered in Error Progress Notes

If a note has been added in error, it can't be removed or edited. The note can however be crossed through and re-written correctly.

- Click <u>Amend</u>
- 🗹 Entered in Error
- Click Save Changes

| Originator: <u>TRAINER, IT</u>                 | [ DIABETIC MEDICINE ]                                                               | Detail                   |
|------------------------------------------------|-------------------------------------------------------------------------------------|--------------------------|
| 5 Jul 2021, 09:46                              | [ Allied Health Professions - Health Visiting ]                                     | Amend Lock               |
| When I visited Test t<br>to monitor on a daily | this morning he seemed much better, definitely responding to<br>y basis for a week. | treatment. Will continue |

The body of the note will be appear crossed through in a red font colour.

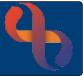

#### **Autosaved Progress Notes**

The Autosaved option automatically occurs if you have started to enter information into the body of the progress note and the internet connection to Rio is suspended. The body of the note displays Yellow. This can be re-accessed and continued from the point that the disconnection occurred.

#### **Unvalidated Progress Notes**

Light Blue text indicates that the Progress Note is not Validated.

| Originator: <u>ASTON, Deidre</u><br>29 August 2016 8:00 | [ GENERAL MEDICINE ]<br>[ Allied Health Professions ] | Detail<br>Update<br>Lock |
|---------------------------------------------------------|-------------------------------------------------------|--------------------------|
| Patient complaining of knee pain                        |                                                       |                          |

Note the **<u>Update</u>** link.

#### **Updating a Progress Note**

• Click Update

The note displays for you to edit or add any additional information and validate the note

Click Save Changes when you have completed the progress note

| Originator: <u>ASTON, Deidre</u><br>29 August 2016 8:00 | [ GENERAL MEDICINE ]<br>[ Allied Health Professions ] | <u>Detail</u><br><u>Amend</u><br>Lock |
|---------------------------------------------------------|-------------------------------------------------------|---------------------------------------|
| Patient complaining of knee pain. GP p                  | prescribed Paracetamol.                               |                                       |

The additional information has been added. The colour of the text is now dark blue.

#### Linking a Progress Note to a Care Plan

Progress Notes can be linked to an existing Care Plan. Locate the Current Problem Types pane (top left), any Care Plans that have been created in the Client's record are visible here.

| Current Problem Types                                                                                 |                                          |
|----------------------------------------------------------------------------------------------------|------------------------------------------|
| Types associated with current careplans      Image: Second transmission      Image: Manage Conditions | B I U I ≡ I I II II II III III IIII IIII |
|                                                                                                    | Last Auto Save: 11:56:00                 |

- Tick the required Care Plan
- Click Save Changes when you have completed the progress note

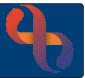

## **Filtering Progress Notes**

|                          | Note Types*                                                   | Problem Types     |  |  |  |
|--------------------------|---------------------------------------------------------------|-------------------|--|--|--|
| +                        | Administrative/Cleric                                         | al                |  |  |  |
| +                        | Allied Health Professi                                        | ions              |  |  |  |
| +                        | Early Years (Non-Adm                                          | nin)              |  |  |  |
| +                        | Early Years Admin                                             |                   |  |  |  |
| +                        | Health Visitor Admin                                          |                   |  |  |  |
| +                        | Health Visitor Nurse                                          |                   |  |  |  |
|                          | LD CPA Review                                                 |                   |  |  |  |
| +                        | Medical                                                       |                   |  |  |  |
| +                        | Non Clinical Services                                         |                   |  |  |  |
| +                        | Nursing                                                       |                   |  |  |  |
|                          | Paediatric Sexual Ass                                         | ault Service*     |  |  |  |
|                          | Paediatrician                                                 |                   |  |  |  |
|                          | Specialist Nurse                                              |                   |  |  |  |
|                          | ○Validated ○U                                                 | n-Validated 🔍 All |  |  |  |
|                          | Exclude 3rd Party 🥝                                           |                   |  |  |  |
| Date Range Last 3 Months |                                                               |                   |  |  |  |
|                          | <please enter="" filt<="" th=""><th>er text&gt;</th></please> | er text>          |  |  |  |
|                          | Filter Display                                                |                   |  |  |  |

A Client may have many Progress Notes recorded in their Rio record. It may be difficult at times to find the information you are looking for. Progress notes can be filtered in a variety of ways.

The **Note Types**\* check boxes allow you to filter by type of note e.g., Admin, Medical, Clinical etc.

Clicking the plus 🖭 will expand the options to display specific services.

There is also a 'Notes by' check box to filter notes created by 'you'.

- Click the required check box ☑
- Click the Filter Display button to apply the filter

To remove the filter:

- Remove the tick from the check box □
- Click the Filter Display button to remove the filter

You can also filter for **Validated** and **Un-Validated** notes using the radio buttons.

Date ranges can be set using the Date Range drop-down list.

• Click the Filter Display button to apply the filter

| ○Validated ○Un-Validated ○<br>□Exclude 3rd Party | DAII<br>O    |
|--------------------------------------------------|--------------|
| Date Range Last 1 Week 🔽                         | $\checkmark$ |
| diabetes                                         | ×            |
| Filter Display                                   |              |

| ○Validated ●Un-Validated ○All                |  |
|----------------------------------------------|--|
| Exclude 3rd Party 🥝                          |  |
| Date Range Last 3 Months                     |  |
| <please enter="" filter="" text=""></please> |  |
| Filter Display                               |  |

You can also type a specific keyword in the **filter text** box

• Click the Filter Display button to apply the filter

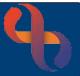

#### **Associated Documents**

You can associate a document with a specific progress note.

Once notes have been added

Click the 🖶 next to Associated Documents

| Associated Documents |      |                           |  |  |  |
|----------------------|------|---------------------------|--|--|--|
| Date                 | Туре | Title                     |  |  |  |
|                      |      | -No Documents Associated- |  |  |  |
|                      |      |                           |  |  |  |

#### A new window will display.

| Set Associated Documents                         |                   |                                                |          |  |  |  |  |
|--------------------------------------------------|-------------------|------------------------------------------------|----------|--|--|--|--|
|                                                  | Filter by Doc     | ument Type -All-                               | <b>~</b> |  |  |  |  |
| Documents not associated with this Progress Note |                   |                                                |          |  |  |  |  |
| Date                                             | Туре              | Title                                          |          |  |  |  |  |
| 1 Jul 2013                                       | Referral Document | Referral letter from GP                        | W        |  |  |  |  |
|                                                  | Docum             | ▼ ▲<br>ents associated with this Progress Note |          |  |  |  |  |
| Date                                             | Туре              | Title                                          |          |  |  |  |  |
|                                                  | -31               | -No Documents Associated-                      |          |  |  |  |  |
|                                                  |                   |                                                |          |  |  |  |  |
|                                                  |                   | Done Close                                     |          |  |  |  |  |
| Upload New Document                              |                   |                                                |          |  |  |  |  |

## Click Upload New Document link

Complete the mandatory fields.

| File                              | Choose File No file chosen    |          |  |  |  |  |  |
|-----------------------------------|-------------------------------|----------|--|--|--|--|--|
| Author*                           |                               |          |  |  |  |  |  |
| Document Title                    |                               |          |  |  |  |  |  |
| Document Date                     |                               |          |  |  |  |  |  |
| Document Type                     | Please Select 🗸               |          |  |  |  |  |  |
| Description                       |                               |          |  |  |  |  |  |
|                                   |                               |          |  |  |  |  |  |
|                                   |                               |          |  |  |  |  |  |
|                                   | Draft Version O Final Version |          |  |  |  |  |  |
| Client Personal Contacts          |                               |          |  |  |  |  |  |
| Contact Name / NHS Number Contact | t Type                        | Selected |  |  |  |  |  |
| Mr John SMITH Next of             | Kin                           |          |  |  |  |  |  |

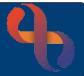

Click Choose File

Locate file to be uploaded.

• Add name of Author of document

Note, if this is not filled in the name of person logged into RiO will auto record

- Document title Enter name of document following Trust Naming Convention
  Document Date Enter as required
- Document Type
  Select as required from drop down list
- Description Enter as required
- Draft Version Final Version Will default to Final Version but can be changed if required
- Click Upload Document

The Set Associated Documents window will display with the chosen document in the bottom half of the window

Click Done

The document will display under Associated Documents in Progress Notes

• Click Save Changes